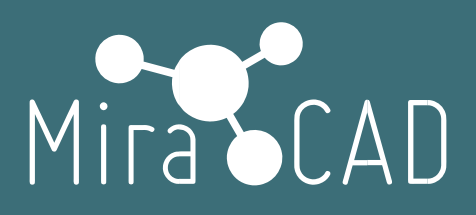

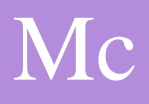

# Лицензирование Single-User

### Инструкция

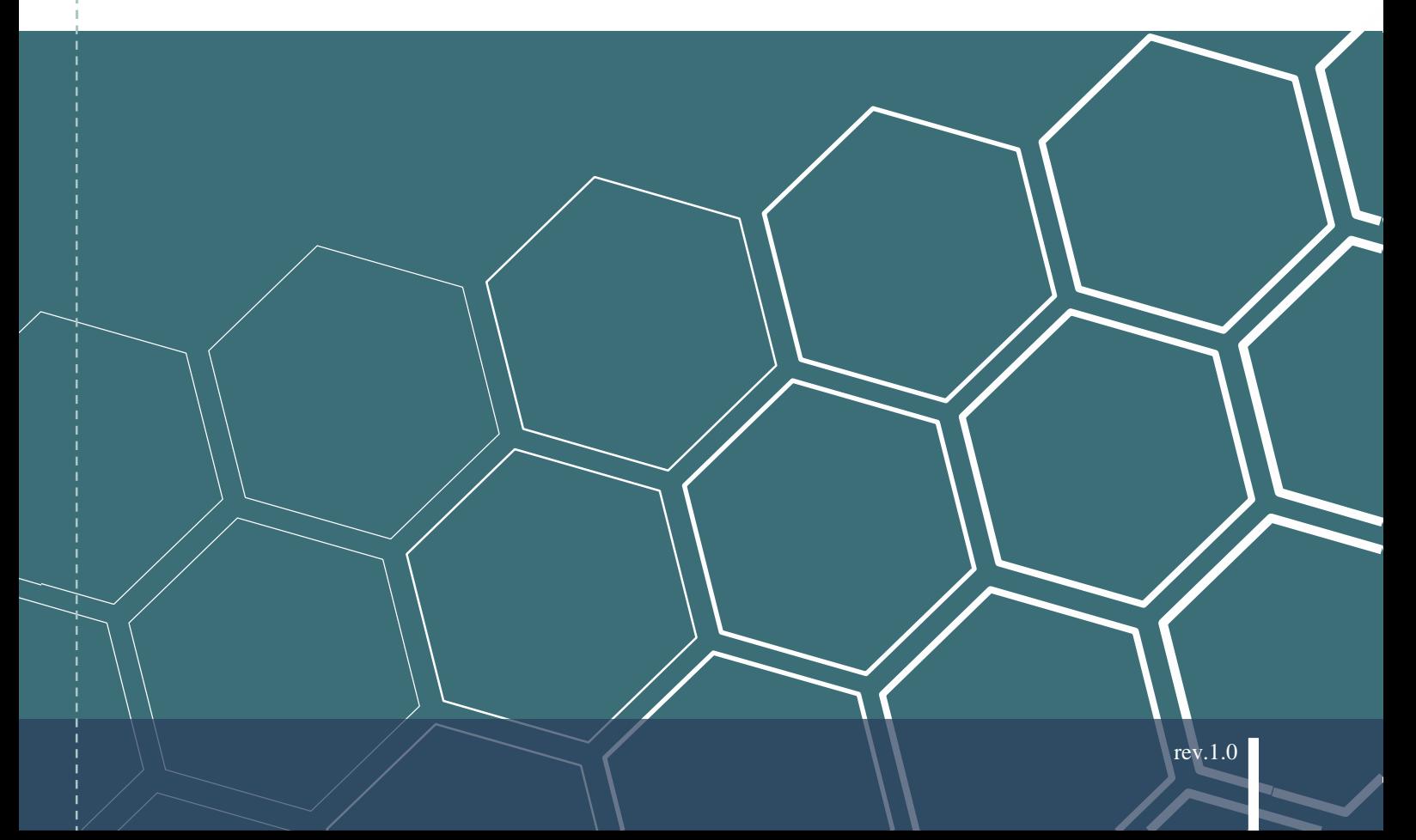

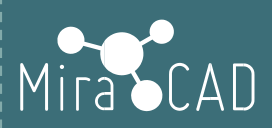

## СОДЕРЖАНИЕ

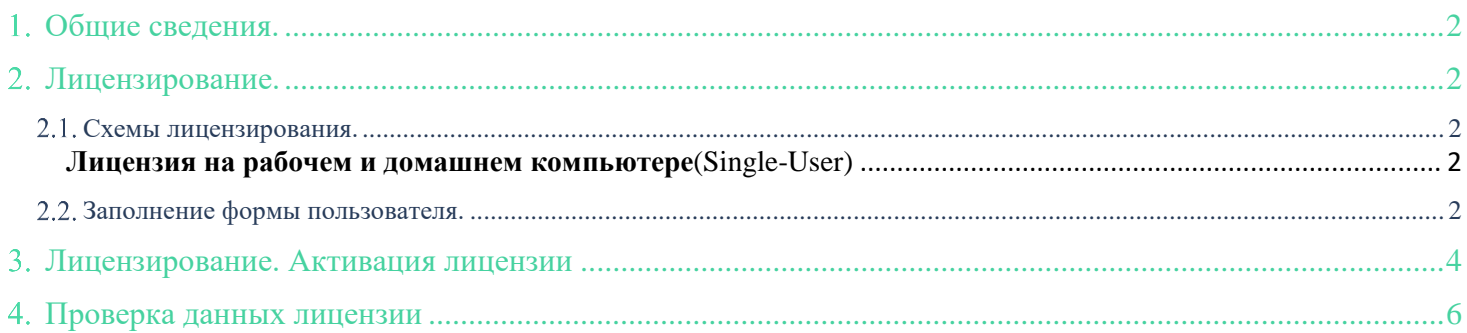

 $\mathbf{1}$ 

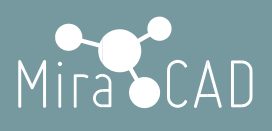

### <span id="page-2-0"></span>Общие сведения.

Программное обеспечение Miracad состоит из базового ПО (не требует лицензирования и распространяется бесплатно) [www.miracad.ru/mcbase](http://www.miracad.ru/mcbase)

И платных решений, для которых требуется лицензия.

Каждый продукт Miracad лицензируется отдельно.

Предлагается 3 типа лицензионных ключей – однопользовательский, сетевой и интернет-ключ.

### <span id="page-2-1"></span>Лицензирование.

#### <span id="page-2-2"></span>2.1. Схемы лицензирования.

**Однопользовательская лицензия**(Single-User) позволяет одному пользователю установить и использовать определенный продукт Miracad на одном компьютере.

Однопользовательская лицензия позволяет в течение 30 дней после первого запуска работать с программой Miracad в ознакомительном режиме.

При применении однопользовательской лицензии в файловую систему компьютера вносятся незначительные изменения. Файл лицензии и эти изменения сохраняются на компьютере после удаления продукта. Файл лицензии сохраняется в папке установки программного обеспечения Miracad. При повторной установке продукта Miracad на этом же компьютере выполнять повторную активацию лицензии не требуется, так как она остается действительной.

При удалении файла лицензии Miracad.XX.lic (XX- идентификатор продукта) лицензию необходимо активировать повторно. Также повторно активировать лицензию потребуется при изменениях в аппаратном оборудовании. При каждом запуске однопользовательского продукта система проверят атрибуты жесткого диска компьютера и сравнивает их со значениями в файле лицензии.

#### <span id="page-2-3"></span>**Лицензия на рабочем и домашнем компьютере**(Single-User)

позволяет использовать один лицензионный ключ продукта для запуска одной программы Miracad одновременно на одном из двух компьютеров. Данный вид лицензии доступен только для частных пользователей.

Для данного вида лицензии – должно быть подключение к интернету.

#### <span id="page-2-4"></span>2.2. Заполнение формы пользователя.

После успешной установки продукта (см. Установка ПО), в Autodesk Revit будет создана закладка

#### -Miracad-

Открыв любой файл и переключившись на закладку "Miracad" перед вами будет открыта панель "Фильтры выбора".

**2**

## Mira CAD

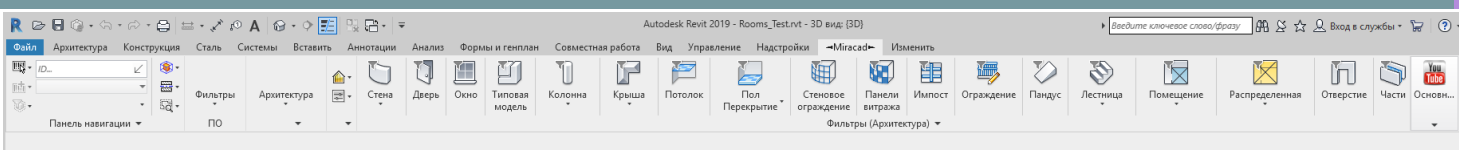

Для получения лицензии, необходимо пройти регистрацию пользователя.

Выберите установленный продукт, который требуется лицензировать.

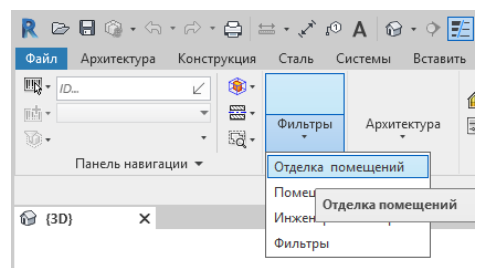

Перейдите в панель "Общая информация"

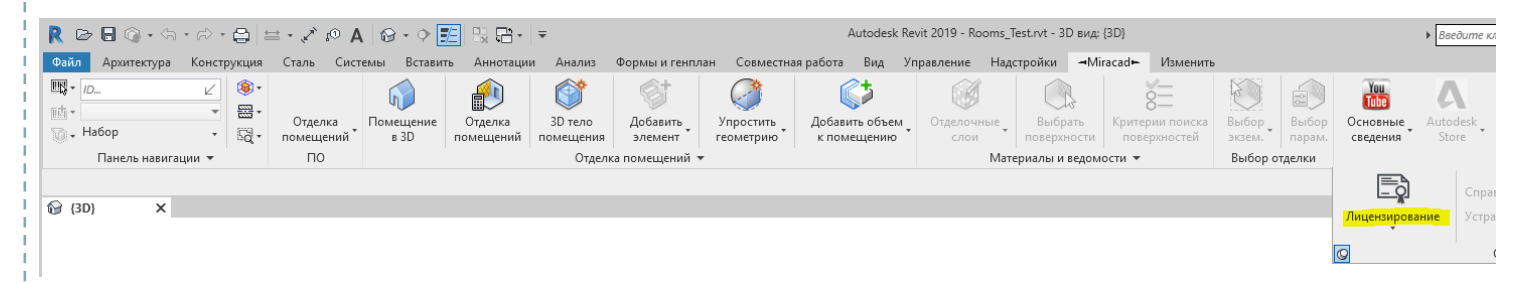

Для того, чтобы зарегистрироваться нажимаем "Изменить тип лицензии"

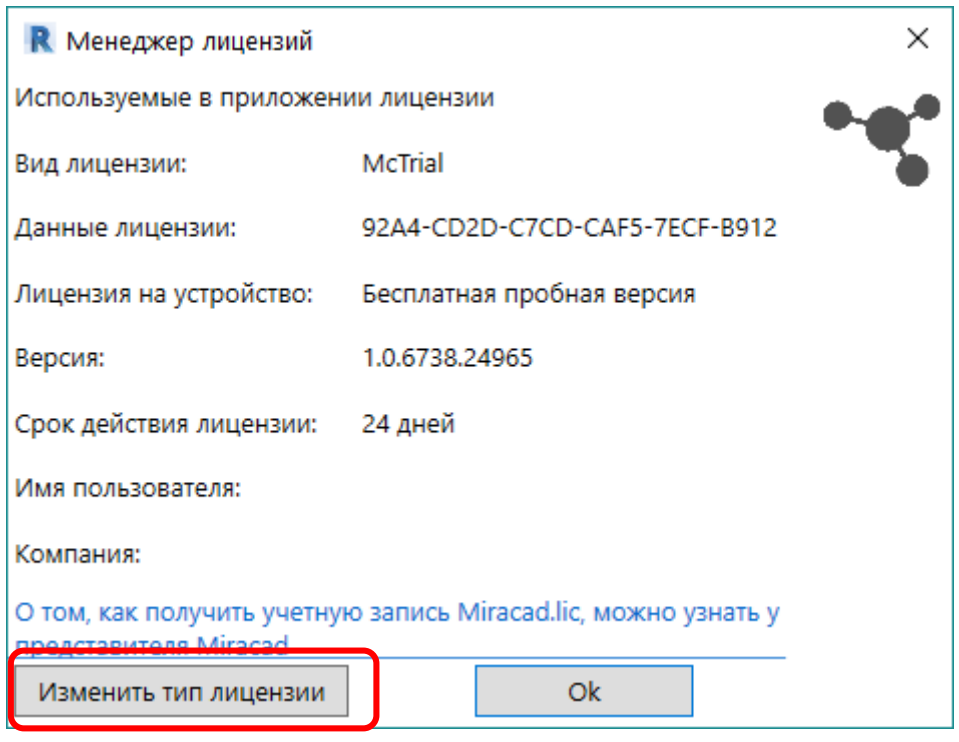

Далее "Данные пользователя" и заполняем все поля диалогового окна.

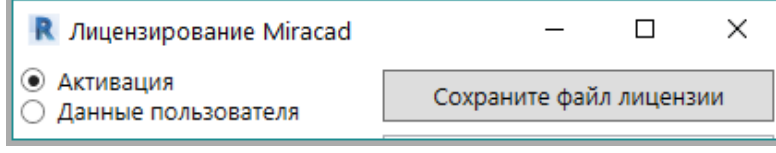

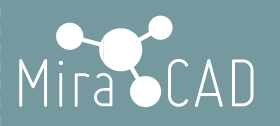

**ВНИМАНИЕ: Заполнять форму необходимо только на том компьютере, на котором предполагается использование лицензионного программного обеспечения, т.к. лицензионный ключ, полученный от представителя разработчика, будет привязан к HDD данного компьютера!**

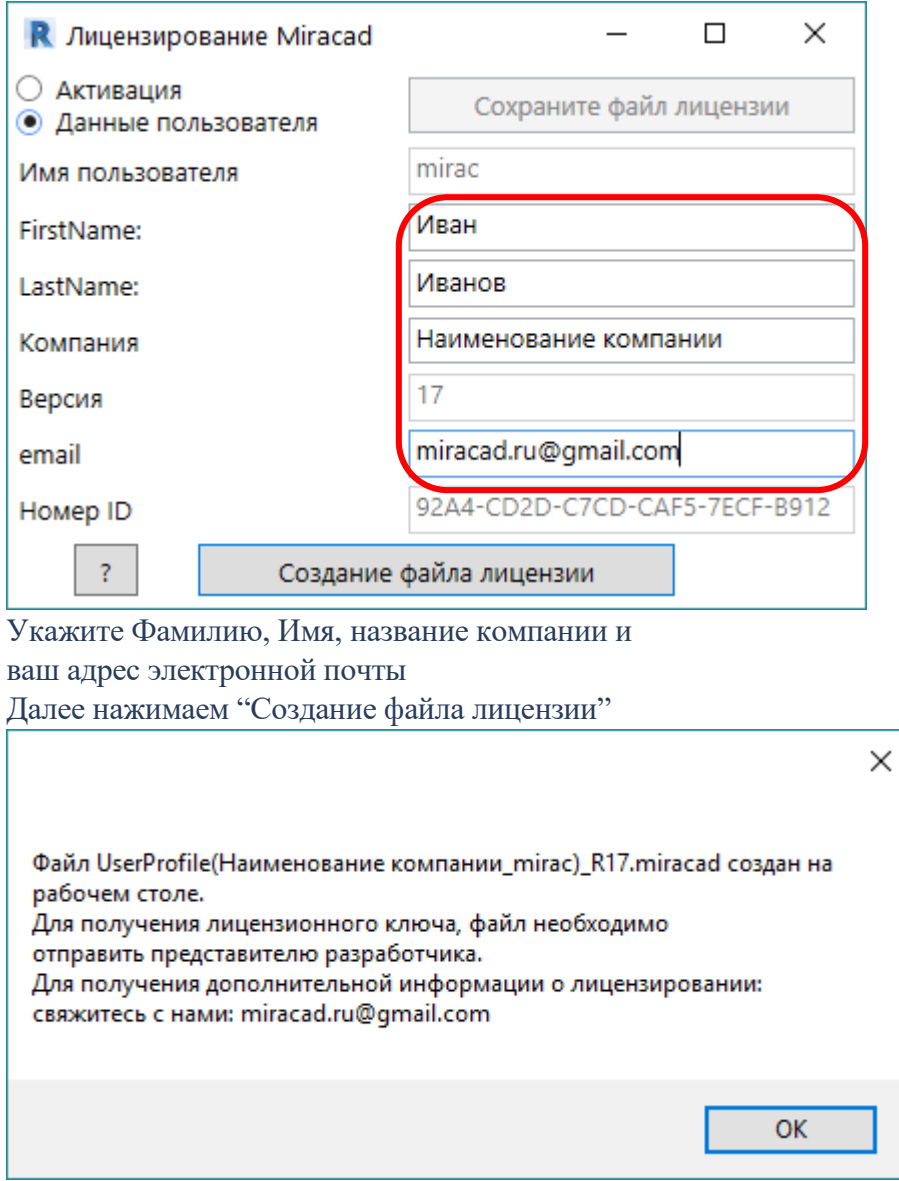

**Находим на рабочем столе указанный файл и отправляем его нашему представителю или на почту [miracad.ru@gmail.com](mailto:miracad.ru@gmail.com) с указанием наименования компании, и номером договора о приобретении лицензии.**

### <span id="page-4-0"></span>Лицензирование. Активация лицензии

После того, как от представителя разработчика получен лицензионный ключ **Miracad.XX.lic** (XX – идентификатор продукта.) Сохраняем его в любом месте компьютера (Например на рабочем столе).

Для активации лицензии выбираем

## Mira CAD

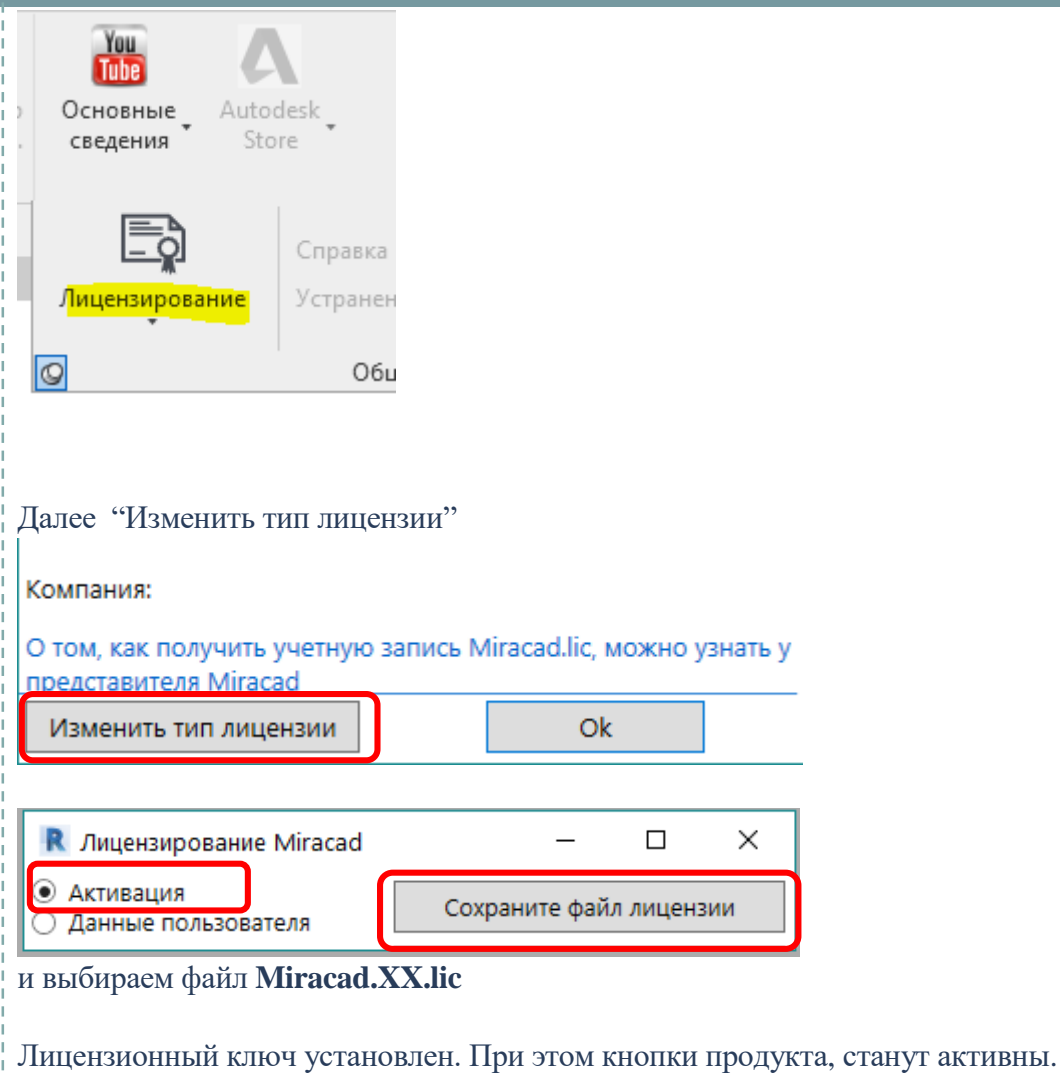

(Не обязательно, что все кнопки будут активны. Они станут активными, когда будут созданы необходимые условия в модели проекта. Например, чтобы стала активна кнопка в "Отделке помещений"

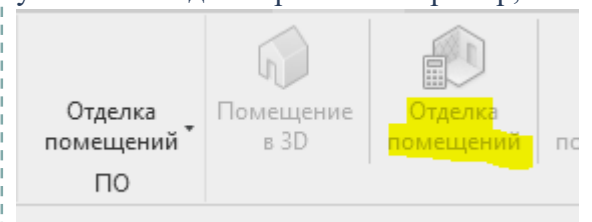

Необходимо, чтобы к проекту был присоединен файл с помещениями.

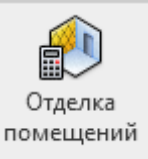

## Mira CAD

### <span id="page-6-0"></span>Проверка данных лицензии

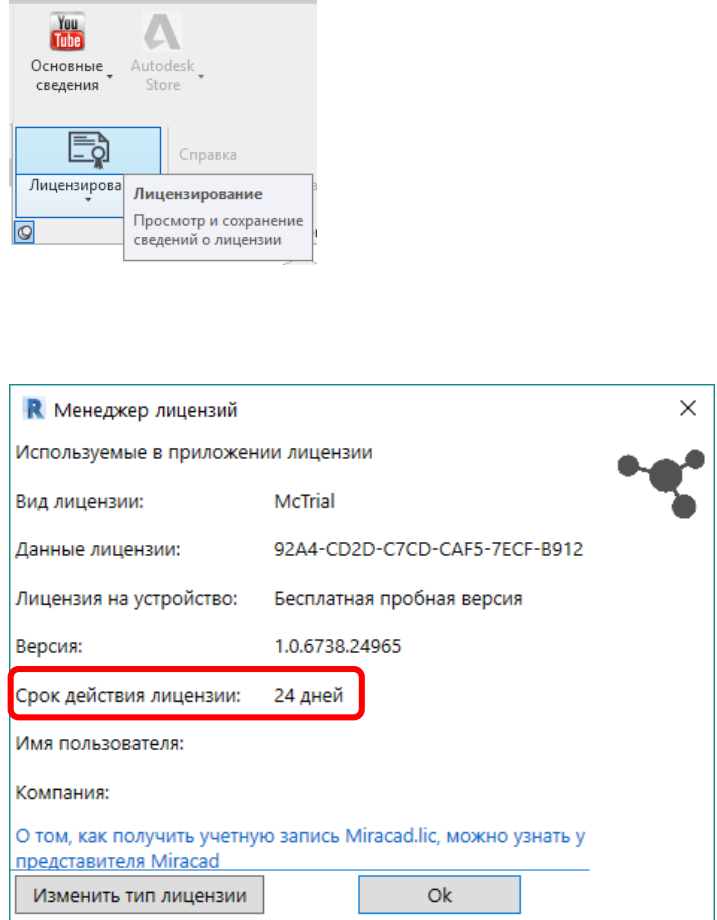

Проверить состояние лицензии вы можете нажав

Для каждого продукта вы можете проверить состояние лицензии подобным образом.

По вопросам техподдержки обращайтесь по адресу: [miracad.ru@gmail.com](mailto:miracad.ru@gmail.com) или пишите в skype: miracad.ru